# **User Manual**

## HDTVFIX88-HDR

## WolfPack 4K 60 Hz 8x8 HDMI Matrix Switch w/HDR,

## Separate EDID & Audio, & Apps

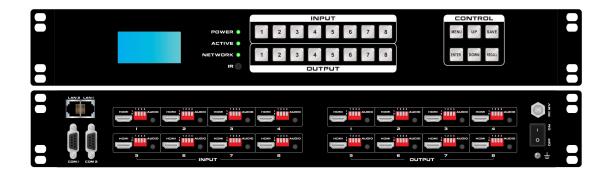

Version: V23.03.13

| 1. Product Introduction              |
|--------------------------------------|
| 2. Product Features4                 |
| 3. Technical Datasheet               |
| 4. Packing Datials                   |
| 5. Panel diagram                     |
| 6. Product Connection Diagram        |
| 7. Product Operation and Instruction |
| 7.1 Front Panel Switching Operation7 |
| 7.1.1 Switch7                        |
| 7.1.2 Scene7                         |
| 7.1.3 Set Up                         |
| 7.1.4 View8                          |
| 7.2 WEB Control8                     |
| 7.2.1 Login8                         |
| 7.2.2 Switch                         |
| 7.2.3 Scene9                         |
| 7.2.4 Caption                        |
| 7.2.5 Manager Control10              |
| 7.2.6 Set Up9                        |
| 7.2.7 Upgrade10                      |
| 7.3 APP Control8                     |
| 7.4 COM Control Commands             |
| 8. IR Remote control                 |
| 9. Trouble Shooting and Attention13  |
| 10. After Sales13                    |
| 10.1 Warranty14                      |
| 10.2 limitation and Exception14      |

## Contents

### **1. Product Introduction**

This 4K 60 Hz 8x8 HDMI Matrix Switch w/HDR, Separate EDID & Audio, & Apps a new fixed 4K60Hz HDMI matrix switcher with 8 HDMI input ports with 8\* 3.5mm audio in and 8 HDMI output ports with 8\* 3.5mm audio outs, the resolution can up to 4K60Hz and all ports are HDCP compliant. With the friendly user control methods: IR remote control, 2-key push front buttons with background blue light, WEB GUI, TCP/IP, RS232,UDP and the iOS/Android APP control, supports EDID management by the DIP switches, this matrix switcher can work with the Blu-Ray Players, Set-Top boxes, Home Theater, and game consoles etc HDMI input sources to route to the HDMI displays, it has been widely used in different audio visual applications.

### 2. Product Features

- > 8 HDMI inputs with 8 audio in and 8 HDMI outputs with 8 audio outs
- Supports HDMI2.0, HDCP compliant
- The resolution can up to 4K@60Hz
- Deep Color support 48/36/30/24-bit
- Supports LPCM 7.1CH, Dolby Digital and DTS-HD Master Audio
- Supports EDID management by DIP switch
- Supports RS-232, UPD(4000) and TCP/IP(5000) Control protocols
- Supports 2-press push buttons control with blue lights
- Supports WEB GUI, APP, RS232, push-button, IR remote controls

### 3. Technical Datasheet

| Description   | 8x8 HDMI 2.0 matrix switcher with audio                                    |
|---------------|----------------------------------------------------------------------------|
| Input         | 8*HDMI,8*3.5mm audio, 2*RS232, 2*LAN                                       |
| Input         | 8*HDMI, 8*3.5mm audio                                                      |
| Control ports | RS-232, UPD(4000) and TCP/IP(5000) Control protocols                       |
| Resolution    | 480i, 576i, 480p, 576p, 720p, 1080i, 1080p@24/30/50/60Hz, 4K@30Hz, 4K@60Hz |
| Color Space   | Support RGB444, YUV444, YUV422 , x.v.C standard color extension            |
| Control       | iOS/Android Apps, WEB GUI, RS232 & Front buttons with background light     |
| Power         | AC: 100V—240V 50/60Hz                                                      |
| Consumption   | 17W                                                                        |
| Dimension     | 1.5U, 482*280*67(mm)                                                       |

| Weight              | 6kg         |
|---------------------|-------------|
| Work Temperature    | 0°C ~40°C   |
| Storage Temperature | -20°C ~55°C |

## 4. Packing Details

| Fix-manager-1600A-4K60 | 1 unit |
|------------------------|--------|
| Power cord             | 1 pcs  |
| IR Remote control      | 1 pcs  |

### 5. Panels

### Front Panel

| -   |            |                                    | I     I     I |  |  |  |  |  |  |  |  |  |
|-----|------------|------------------------------------|----------------------------------------------------------------------------------------------------|--|--|--|--|--|--|--|--|--|
| No. | Name       |                                    | Description                                                                                                    |  |  |  |  |  |  |  |  |  |
| 1   | LCD Screen | Operation in                       | formation real-time Display                                                                                                    |  |  |  |  |  |  |  |  |  |
| 2   | POWER      | light up aft                       | light up after power on, it will light off after power off                                                                                                    |  |  |  |  |  |  |  |  |  |
| 2   | ACTIVE     | Flashing w                         | Flashing while using the buttons/ WEB switching successfully                                                                                                    |  |  |  |  |  |  |  |  |  |
| 2   | NETWORK    |                                    | Network control indicator. The Network indicator blinks every time you perform an operation on the WEB page                                                                                                    |  |  |  |  |  |  |  |  |  |
| 3   | IR         | IR remote                          | IR remote control                                                                                                    |  |  |  |  |  |  |  |  |  |
|     |            | MENU                               | IENU Select between View, Switch, Scene Save/ Recall and Setup                                                                                                    |  |  |  |  |  |  |  |  |  |
|     |            | UP                                 | Upward and short cut button for switching to ALL outputs                                                                                                    |  |  |  |  |  |  |  |  |  |
|     | CONTROL    | SAVE For saving the scene or setup |                                                                                                    |  |  |  |  |  |  |  |  |  |
| (4) | CONTROL    | ENTER                              | Enter button                                                                                                    |  |  |  |  |  |  |  |  |  |
|     |            | DOWN                               | Downward and short cut button for canceling to ALL outputs                                                                                                    |  |  |  |  |  |  |  |  |  |
|     |            | RECALL                             | For recalling the saved scene                                                                                                    |  |  |  |  |  |  |  |  |  |
| 6   | INPUT      | Output bu                          | ttons with background light, from 1~16 output buttons                                                                                                    |  |  |  |  |  |  |  |  |  |
| 6   | OUTPUT     | Input butto                        | ons with background light, from 1~16 input buttons                                                                                                    |  |  |  |  |  |  |  |  |  |

#### **Rear Panel:**

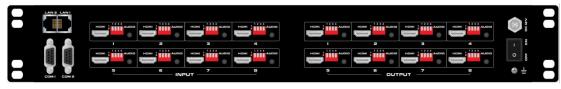

| No.            | Name         | Description                                          |
|----------------|--------------|------------------------------------------------------|
| 1              | Input Port   | 8 HDMI input ports                                   |
| 2              | Output Port  | 8 HDMI output ports                                  |
| 3              | RS232 Ports  | Dual RS232 ports for 3 <sup>rd</sup> parties control |
| 4              | LAN Ports    | Dual LAN ports for WEB/TCP/IP control                |
| 5              | RS232 Ports  | Dual RS232 ports for 3 <sup>rd</sup> parties control |
| 6              | LAN Ports    | Dual LAN ports for WEB/TCP/IP control                |
| $\overline{7}$ | Power Port   | DC 12V                                               |
| $\overline{7}$ | Power Switch | Power ON/OFF switch with light                       |
| 8              | Grounding    | Grounding port                                       |

## DIP switch for inputs:

|    | E  | DID manag |               | Audio |                    |
|----|----|-----------|---------------|-------|--------------------|
| D1 | D2 | D3        | Function      | D4    | Function           |
| 1  | 1  | 1         | 4k60          | 1     | 3.5MM              |
| 1  | 0  | 0         | 1080P2.1      | 0     | HDMI               |
| 1  | 0  | 1         | HDMI-1200     |       | 1224               |
| 0  | 1  | 1         | 1440*900      |       | 234                |
| 0  | 0  | 1         | DVI-1080      |       | ö                  |
| 0  | 1  | 0         | DVI-1200      |       | 1 2 3 4<br>ONI DIP |
| 1  | 1  | 0         | 4k2.1         |       |                    |
| 0  | 0  | 0         | External EDID |       |                    |

## DIP switch for outputs:

|    | Resolution Scaling |                                                  |          |        |  |  |  |
|----|--------------------|--------------------------------------------------|----------|--------|--|--|--|
| D1 | D1 D2 Function     |                                                  |          |        |  |  |  |
| 0  | 0                  | Resolution bypass                                |          |        |  |  |  |
| 0  | 1                  | Force the 4K30/50/60 resolution to 1080P30/50/60 | N. S. S. |        |  |  |  |
| 1  | 0                  | Force 4K50/60 420 resolution to 4K50/60 444      | No fun   | ctions |  |  |  |
| 1  | 1                  | Resolution bypass                                |          |        |  |  |  |

## 6. Equipment Connection Diagram

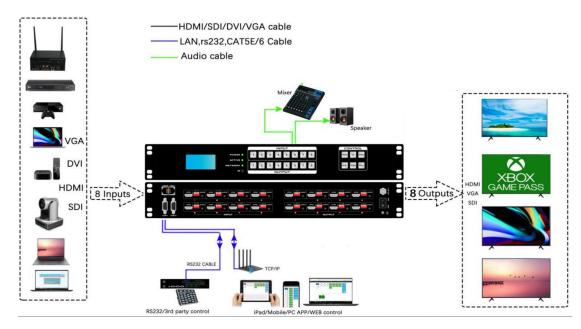

### 7. Equipment Operation and Instruction

The LCD display screen will light up after power and turned on. It shows the current operation status, press MENU button, it will keep recycling between VIEW, SWITCH, SCENE, SETUP four different interface. The default interface is VIEW.

#### 7.1 Font buttons switching operation

#### 7.1.1 Switching operation

Switching with industry 2-key fast switching, first press the input button and then select/press output button. Details are as follow:

- There are 8 input buttons, 8 output buttons. First press MENU to show SWITCH interface, then can continue the next switching step
- > Press input number at the INPUT area, the input button will light up with blue light
- Then press output number at the OUTPUT area, and the output button will light up. Users also can press the UP button to realize 1 to ALL switching.
- If need to cancel switching, can press the button again to cancel. Users also can press the DOWN button to cancel all outputs

#### 7.1.2 Scene Operation

- The system can save 40 scenes, after switching successfully in the SWITCH interface, press MENU button and switch to SCENE interface.
- Enter the wanted scene save number(1~8), then press SAVE. If want to reload the saved scene, press the scene number and press RECALL button

#### 7.1.3 Setup Operation

- First press MENU switch to SETUP interface, then continue next operation
- Via SETUP, it can realize IP address changing, in SETUP interface can use UP/ DOWN button to position, enter the needed IP address from the left button side, then press SAVE button to save

#### 7.1.4 View Operation

> Via MENU button switch to VIEW interface, will display the current switching status

#### 7.2 WEB Control

The default IP address are <u>192.168.0.80(LAN1)</u> and <u>192.168.1.80(LAN2)</u>.

#### 7.2.1 Login Operation

Accordingly to connected LAN port, enter the corresponding IP address, if using the LAN2, then enter <u>192.168.1.80</u> in the browse(Recommend with Google Chrome) as below:

| B Matrix                                 | × +                    |                |             |      |  |    |   |       |           |     | - | - ( | 7 | × |
|------------------------------------------|------------------------|----------------|-------------|------|--|----|---|-------|-----------|-----|---|-----|---|---|
| $\leftarrow \   \rightarrow \   {\tt G}$ | ① Not secure   192.168 | 1.80/login.php |             |      |  | 07 | Q | * *   | 8         | •   |   | *   | ୭ | : |
|                                          | Matrix                 |                |             |      |  |    |   | Login | More      |     |   |     |   |   |
|                                          |                        |                |             |      |  |    |   |       |           |     |   |     |   |   |
|                                          |                        |                | Please log  | in   |  |    |   |       |           |     |   |     |   |   |
|                                          |                        |                | admin       |      |  |    |   |       |           |     |   |     |   |   |
|                                          |                        |                |             |      |  |    |   |       |           |     |   |     |   |   |
|                                          |                        |                | Remember me |      |  |    |   |       |           |     |   |     |   |   |
|                                          |                        |                | L           | ogin |  |    |   |       |           |     |   |     |   |   |
|                                          |                        |                |             |      |  |    |   |       |           |     |   |     |   |   |
|                                          | © 2019 Company,        | nc. V1.4.1     |             |      |  |    |   | E     | Back to I | lop |   |     |   |   |

Note: The default user name and password is the same: admin, click login after entering. Please make sure the control PC is at the same IP segment.

| Internet Protocol Version 4 (TCF | /IPv4) Properties                                                                  |
|----------------------------------|------------------------------------------------------------------------------------|
| General                          |                                                                                    |
|                                  | d automatically if your network supports<br>need to ask your network administrator |
| O gibtain an IP address auto     | natically                                                                          |
| ⊕Uge the following IP address    | 86                                                                                 |
| IP address:                      | 192 . 168 . 1 . 123                                                                |
| Sybnet mask:                     | 255.255.255.0                                                                      |
| Default gateway:                 | 192 . 168 . 1 . 1                                                                  |
| Ogtain DNS server address        | automatically                                                                      |
| € Usg the following DNS serv     | er addresses:                                                                      |
| Preferred DNS server:            |                                                                                    |
| Alternate DNS server:            |                                                                                    |
|                                  | Advanced                                                                           |

#### 7.2.2 Switch Switch interface:

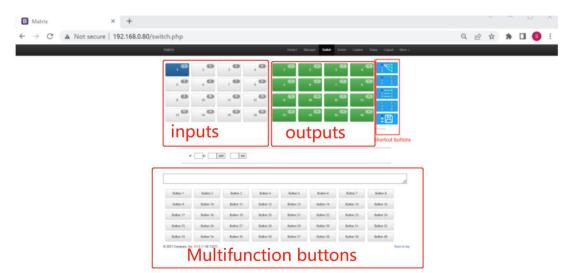

All input and output ports can be renamed, Multi-function buttons area, through simple Settings, can be controlled through the serial port peripheral devices, such as projector switch. No setting is the scene call shortcut button.

Users can do the input sources switching by clicking the Input buttons first, then pressing the Output buttons.

Or users can use the shortcut buttons on the right for the fast switching:

|                          | Switch one input to all the outputs            |
|--------------------------|------------------------------------------------|
| 8 3<br>2 2<br>3 3        | Close one input to all the outputs             |
| 8 1<br>8 2<br>8 3<br>8 3 | Switch all inputs on all outputs               |
| 4 2 3<br>4 2 3           | Close all inputs to all outputs                |
| :8                       | Switch to the scenes Save and Recall interface |

### 7.2.3 Scene

| Scene In                           | iterface:                              |         |         |         |         |              |           |              |            |        |     |     |
|------------------------------------|----------------------------------------|---------|---------|---------|---------|--------------|-----------|--------------|------------|--------|-----|-----|
| B Matrix                           | × +                                    |         |         |         |         |              |           |              |            | $\sim$ | -   |     |
| $\leftarrow \   \rightarrow \   G$ | A Not secure   192.168.0.80/scene.php  |         |         |         |         |              |           |              | QĖ         | ☆      | * 0 | 1 ( |
|                                    | Matrix                                 |         |         | Home1   | Manager | Switch Scene | Caption 5 | Setup Logout | More 👻     |        |     |     |
|                                    |                                        | 1 : 14  | 2 : 2   | 3 : 3   | 4 : 4   | 5:5          |           | Save         | 8          |        |     |     |
|                                    |                                        | 6:6     | 7:7     | 8:8     | 9:9     | 10 : 10      |           | Load         |            |        |     |     |
|                                    |                                        | 11 : 11 | 12 : 12 | 13 : 13 | 14 : 14 | 15 : 15      |           |              |            |        |     |     |
|                                    |                                        | 16 : 16 | 17 : 17 | 18 : 18 | 19 : 19 | 20 : 20      |           | Back         | 2          |        |     |     |
|                                    |                                        | 21 : 21 | 22 : 22 | 23 : 23 | 24 : 24 | 25 : 25      |           |              |            |        |     |     |
|                                    |                                        | 26 : 26 | 27 : 27 | 28 : 28 | 29 : 29 | 30 : 30      |           |              |            |        |     |     |
|                                    |                                        | 31 : 31 | 32 : 32 | 33 : 33 | 34 : 34 | 35 : 35      |           |              |            |        |     |     |
|                                    |                                        | 36 : 36 | 37 : 37 | 38 : 38 | 39 : 39 | 40 : 40      |           |              |            |        |     |     |
|                                    |                                        |         |         |         |         |              |           |              |            |        |     |     |
|                                    | © 2021 Company, Inc. V1.5.1 / 60.132°C |         |         |         |         |              |           | i E          | ack to top |        |     |     |

It can support 40 scenes in total, users can preview each scene switching status by clicking on any of the scene number. Click "Save" to save the switching status, and "Load" to recall the scenes. "Back" to return back to the switch interface. All scenes support to be renamed.

#### 7.2.4 Caption:

#### For changing the input, output and scenes' name

Users can rename the scenes, input and output names here, users can change all the names and then need to click the "Save" button on the right. After renamed the names, users will see the input, output and the scenes names have changed once click to the "Switch" and "Scenes" interface. With this renaming function, it can be easier for the users to know the sources and ends.

| B Matrix | × +                            |                               |          |         |                           |                            | ~     | - | Ц | ×  |
|----------|--------------------------------|-------------------------------|----------|---------|---------------------------|----------------------------|-------|---|---|----|
| ← → C    | A Not secure   192.168.0.80/ca | ption.php                     |          |         |                           | _                          | Q 🖻 🕯 | * |   | () |
|          |                                | Matrix                        |          | Hame    | i Manager Switch Scene Ca | seton Sintup Logout More - |       |   |   |    |
|          | 1                              | Scene                         |          |         |                           | 1                          |       |   |   |    |
|          |                                | 001 . 14                      | 002 2    | 003 3   | 004 4                     | ¥ Clear                    |       |   |   |    |
|          |                                | 005: 5                        | 006 6    | 007 7   | 608 8                     | C Default                  |       |   |   |    |
|          |                                | 009:9                         | 010:10   | 011 11  | 012 12                    | <b>₩</b> Load              |       |   |   |    |
|          | Rename scenes                  | 017 : 17                      | 018: 18  | 019 19  | 629 29                    | Ht Save                    |       |   |   |    |
|          | Kendine scenes                 | 021 21                        | 022 22   | 023 23  | 024 24                    | Pa Sine                    |       |   |   |    |
|          |                                | 025 25                        | 026 26   | 027 27  | 028 28                    |                            |       |   |   |    |
|          |                                | 029 29                        | 030 : 30 | 031 31  | 032 32                    |                            |       |   |   |    |
|          |                                | 033 : 33                      | 034 54   | 035 35  | 036 : 36                  |                            |       |   |   |    |
|          |                                | 637 : 37                      | 038 38   | 039 39  | 040 40                    |                            |       |   |   |    |
|          |                                | Input                         |          |         |                           | Ĩ                          |       |   |   |    |
|          |                                | 001 1                         | 002 2    | 003 3   | 004 4                     |                            |       |   |   |    |
|          |                                | 005 5                         | 006 : 6  | 007 : 7 | 005 8                     |                            |       |   |   |    |
|          | 100                            | 009 9                         | 010 10   | 011 11  | 012 12                    |                            |       |   |   |    |
| Re       | ename input and                | 013 13                        | 014 14   | 015 15  | 016 : 16                  |                            |       |   |   |    |
|          | itput names                    | Output                        |          |         |                           |                            |       |   |   |    |
| UC       | reput numes                    | 001:1                         | 002 2    | 003 3   | 004 4                     |                            |       |   |   |    |
|          |                                | 005 5                         | 006 : 6  | 007 7   | 008 8                     |                            |       |   |   |    |
|          |                                | 9 (00                         | 010 10   | 011 11  | 012 12                    |                            |       |   |   |    |
|          |                                | 013 13                        | 014 14   | 015 15  | 016 16                    |                            |       |   |   |    |
|          |                                | @ 2021 Company, Inc. VI.5.1 / | 60.132°C |         |                           | Back to top                |       |   |   |    |

#### 7.2.5 Setup

#### Setup interface:

Users can reboot, change the IP address, set up the login user names, language and the RS232 baud rate settings here. After changed the IP address, will need to reboot the matrix switcher, then the new IP address will take effect.

| B Matrix × +                                                              |                                                                                                    | - 0 ×           |
|---------------------------------------------------------------------------|----------------------------------------------------------------------------------------------------|-----------------|
| $\leftrightarrow$ $\rightarrow$ C ( ) Not secure   192.168.1.80/setup.php | <b>o.</b> Q                                                                                                    | 🖈 🔶 🕲 🙁 🕲 🏘 🌖 🗄 |
| Matrix                                                                    |                                                                                                    | Logout More •   |
|                                                                           | Users       ×         Administrator       User         Username:       iadmin         Username:       iadmin         Password:       Password         Password:       Password         Close       Dotoxit         More       ×         Language:       English © Chinese         baudrate:       115200         Close       Dutaxit       Execution |                 |
| © 2019 Company, Inc. V1 4.1                                               | Close Default Reload Save                                                                                                    | Back to top     |

#### 7.2.6 More:

For the more interface, users mainly can do the firmware upgrade here.

Screen is for the other matrix models which with the touch screen, so users can monitor the touch screen switching status.

For the upgrade, users need to check with the factory to get the firmwares, the firmware is ".zip" format.

License and Debug is for factory engineering team to have the technical support.

| B Matrix                                   | × +                                                                                              | - o ×       |
|--------------------------------------------|--------------------------------------------------------------------------------------------------|-------------|
| $\leftarrow$ $\rightarrow$ C $\odot$ Not s | secure   192.168.1.80/upgrade.php 🔍 🛧 🔶                                                          | 🖲 🛞 🗳 🛪 🧿 🗄 |
|                                            | Matrix Home Manager Switch Scene Caption Setup Logout                                            | tore -      |
|                                            | Please ensure the correctness of the upgrade file,Do not power off the equipment during upgrade. |             |
|                                            | © 2019 Company, Inc. V1.4.1 B                                                                    | to lop      |

#### 7.2.7 Manager

This Manager interface, it allows the users to manage at most 254 units of the matrices which are installed at the same area network and at the same gateway but different IP addresses. As below are showing 3 matrices, users can rename each matrix and click button to do the switching or open in a new manage window.

| B Matrix                        | × +                               |                                                                                                    |                              |                            |                  |   |     |   |   | -   | ٥ | × |
|---------------------------------|-----------------------------------|----------------------------------------------------------------------------------------------------|------------------------------|----------------------------|------------------|---|-----|---|---|-----|---|---|
| $\leftrightarrow \rightarrow c$ | A Not secure   192.168.1.80/manag | jer.php                                                                                                    |                              |                            |                  | Q | ☆ 🦸 | 0 | * | G * | 9 | : |
|                                 |                                   | Mátrix                                                                                                    | Home Manager                 | Switch Score Capilion Sela | t Logitul More + |   |     |   |   |     |   |   |
|                                 |                                   |                                                                                                    | ontrol Center                |                            |                  |   |     |   |   |     |   |   |
|                                 |                                   | 192.103.1.80         192.168.1.88         193           2F Meeting Room         secare         spen window      | 2.168.1.100                  |                            |                  |   |     |   |   |     |   |   |
|                                 |                                   | Contraction of the second second second second second second second second second second second second second s |                              |                            |                  |   |     |   |   |     |   |   |
|                                 |                                   | Xoon MacBook 112 Video Visit Apple TV                                                                           | VBax TV 1 Meeting Room       | Std Floor Left Conner      | 17               |   |     |   |   |     |   |   |
|                                 |                                   | 123 6 7 6 8                                                                                                    | CD Searchers Such Video Walt | , <b>0</b> , 0             | 2 2              |   |     |   |   |     |   |   |
|                                 |                                   | , 0                                                                                                    | ,0                           |                            | 8 8<br>0         |   |     |   |   |     |   |   |
|                                 |                                   |                                                                                                    |                              |                            | 1=1              |   |     |   |   |     |   |   |
|                                 |                                   |                                                                                                    |                              |                            |                  |   |     |   |   |     |   |   |
|                                 |                                   |                                                                                                    |                              |                            | :B               |   |     |   |   |     |   |   |
|                                 |                                   |                                                                                                    |                              |                            | -6               |   |     |   |   |     |   |   |

#### 7.3 APP Control

The matrix switchers also can support the iOS and Android APP control, users can search the keyword "Matrix Control System" in Apple store or the Google Play Store.

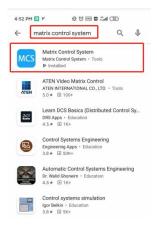

Step 1: Make sure the matrix well connected with the WIFI router, and the iPad/Android devices are connected to this same WIFI. Then open on the MCS(matrix control system) APP and Enter the IP address of the matrix switcher(the default IP addresses are: 192.168.0.80 or 192.168.1.80):

| 4:56 PM 🖸 🖌           |       |  |
|-----------------------|-------|--|
| Matrix Control System |       |  |
|                       |       |  |
|                       |       |  |
| 192.168.1.80          | ENTER |  |
|                       |       |  |
|                       |       |  |
|                       |       |  |
|                       |       |  |
|                       |       |  |

Step 2: After Enter the IP address, it will need to login, the default user name and password both are the admin:

| 5:01 PM 🧿 🔋 🖌 |      |         |        |       |         |       |       |        |
|---------------|------|---------|--------|-------|---------|-------|-------|--------|
| ÷             |      |         |        |       |         |       |       |        |
|               | Home | Manager | Switch | Scene | Caption | Setup | Login | More 🗸 |
|               |      |         |        |       |         |       |       |        |
|               | Р    | lease   | login  |       |         |       |       |        |
| 1             | _    |         |        |       |         |       |       |        |
|               | á    | admin   |        |       |         |       |       |        |
|               |      | admin   |        |       |         |       |       |        |

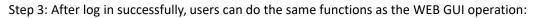

| 5:02 PM 🗿 | 7 V.            |              |         |            |               |                  |       | <b>\$</b> 10 10 | n "ill 🥱 700 |
|-----------|-----------------|--------------|---------|------------|---------------|------------------|-------|-----------------|--------------|
| <b>~</b>  |                 |              |         |            |               |                  |       |                 |              |
|           |                 | Home         | Manager | Switch     | Scene         | Caption          | Setup | Logout          | More 🗸       |
| ×         | (box            | MacBook      |         | TV 1       | M             | 2<br>eeting Room |       | 1<br>2<br>3     | 1 2 3        |
| 1x2 V     | 3<br>Video Wall | Apple TV Box |         | 3rd Floor  | 3             | 4<br>eft Corner  |       | 1<br>2<br>3     | 1<br>2<br>3  |
|           | 123 5           | 6            |         | Seamless S | 5<br>Switch V | 6<br>Video Wall  |       | 1<br>2          | -1           |

#### 7.4 COM Control Commands

RS232 cable with straight-through connection(USB-RS232 can be used directly to control) Communication protocol:

Baud rate: 115200

Data bit: 8

Stop bit: 1 Check bit: None

|          |             | · · · · · · · · · · · · · · · · · · ·                             |  |  |  |  |
|----------|-------------|-------------------------------------------------------------------|--|--|--|--|
| Commands | Explanation | Function description                                              |  |  |  |  |
| YAII.    | V-1 2 2 4   | Switch Input Y to all the outputs                                 |  |  |  |  |
|          | Y=1,2,3,4   | Eg. "1ALL." means switch input 1 to all outputs                   |  |  |  |  |
| All1.    | One to one  | Switch all the channels to be one to one. Eg.1->1,                |  |  |  |  |
| AIII.    | One to one  | 2->2, 3->3                                                        |  |  |  |  |
| VV7      | Y=1,2,3,4   | Switch Input Y to Output Z                                        |  |  |  |  |
| YXZ.     | Z=1,2,3,4   | Eg. " <b>1X2.</b> " means switch Input 1 to output 2              |  |  |  |  |
|          | Y=1,2,3,4   | Switch Input V to Output 7. O. W                                  |  |  |  |  |
| YXZ&Q&W. | Z=1,2,3,4   | Switch Input Y to Output Z, Q, W                                  |  |  |  |  |
|          | Q=1,2,3,4   | Eg. " <b>1X2&amp;3&amp;4.</b> " means switch Input 1 to Output 2, |  |  |  |  |
|          | W=1,2,3,4   | 3, 4                                                              |  |  |  |  |

| SaveY.   | V-1 2 2 4  | Save current status to scene Y                      |  |  |  |  |  |
|----------|------------|-----------------------------------------------------|--|--|--|--|--|
| Saver.   | Y=1,2,3,4  | Eg. "Save2." means saving current status to Scene 2 |  |  |  |  |  |
| RecallY. | V-1 2 2 4  | Recall the saved scene Y                            |  |  |  |  |  |
| Recally. | Y=1,2,3,4  | Eg. "Recall2." means recall the saved Scene 2       |  |  |  |  |  |
| BeepON.  | Doon cound | Buzzer on                                           |  |  |  |  |  |
| BeepOFF. | Beep sound | Buzzer off                                          |  |  |  |  |  |
| 2/2      | X 1 2 2 4  | Check the Input Y to outputs switching status       |  |  |  |  |  |
| Y?.      | Y=1,2,3,4  | Eg. "1?." means to check Input 1 switching status   |  |  |  |  |  |

Note:

- > Every command ends with a period "." and it can't be missing.
- > The letter can be capital or small letter.
- Switch success will return as "OK", and failed will return as "ERR".

#### 8. Remote Control

```
Source switching: Press input number---Press 'AUTO'----Then press output number----ENTER

Eg, switch input 1 to output 1, INPUT1---AUTO----OUTPUT1---ENTER

Scene save: Press the number from INPUT----SAVE

Eg, save the current status to Scene 2, 2(from input section)---SAVE

Scene recall: Press the number from INPUT----RECALL
```

Eg, Recall the save Scene 2, 2(from input section)---RECALL

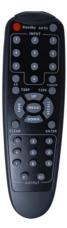

### 9. Trouble Shooting and Attention

No signal on the display?

- Make sure all the power code well connected
- Check the display switcher and make sure it's in good condition
- Make sure the the DVI cable between the device and display are short than 7 meters
- Reconnect the DVI cable and restart the system
- Make sure the signal sources are on
- Check the cables between the devices and displays are connected correctly.
- > Dial the switcher 7 to 1, then dial the switcher1,2 and choose the corresponding inputs.
- Make sure the resolution less than WUXGA(1920\*1200)/ 60HZ
- Make sure the display can support the output resolution.

#### 10. After Sales

#### 9.1 Warranty Information

The Company warrants that the process and materials of the product are not defective under normal use and service for 2 (2) year following the date of purchase from the Company or its authorized distributors.

If the product does not work within the guaranteed warranty period, the company will

choose and pay for the repair of the defective product or component, the delivery of the equivalent product or component to the user for replacement of the defective item, or refund the payment which users have made.

The replaced product will become the property of the Company.

The replacement product could be new or repaired.

Whichever is longer, any replacement or repaired of the product or component is for a period of ninety (90) days or the remaining period of the initial warranty. The Company shall not be responsible for any software, firmware, information, or memory data contained in, stored in, or integrated with the product repaired by the customer's return, whether or not during the warranty period.

#### 9.2 Warranty limitations and exceptions

Except above limited warranty, if the product is damaged by over usage, incorrectly use, ignore, accident, unusual physical pressure or voltage, unauthorized modification, alteration or services rendered by someone other than the Company or its authorized agent, the company will not have to bear additional obligations. Except using the product properly in the proper application or normal usage